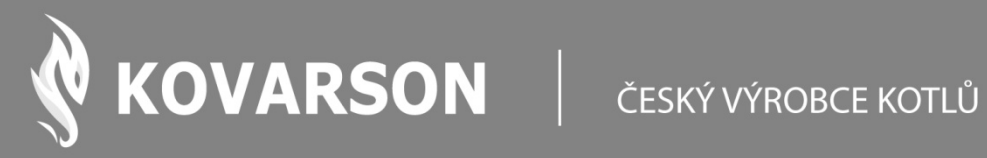

# **NÁVOD K OBSLUZE**

# Internetový modul sparkNET

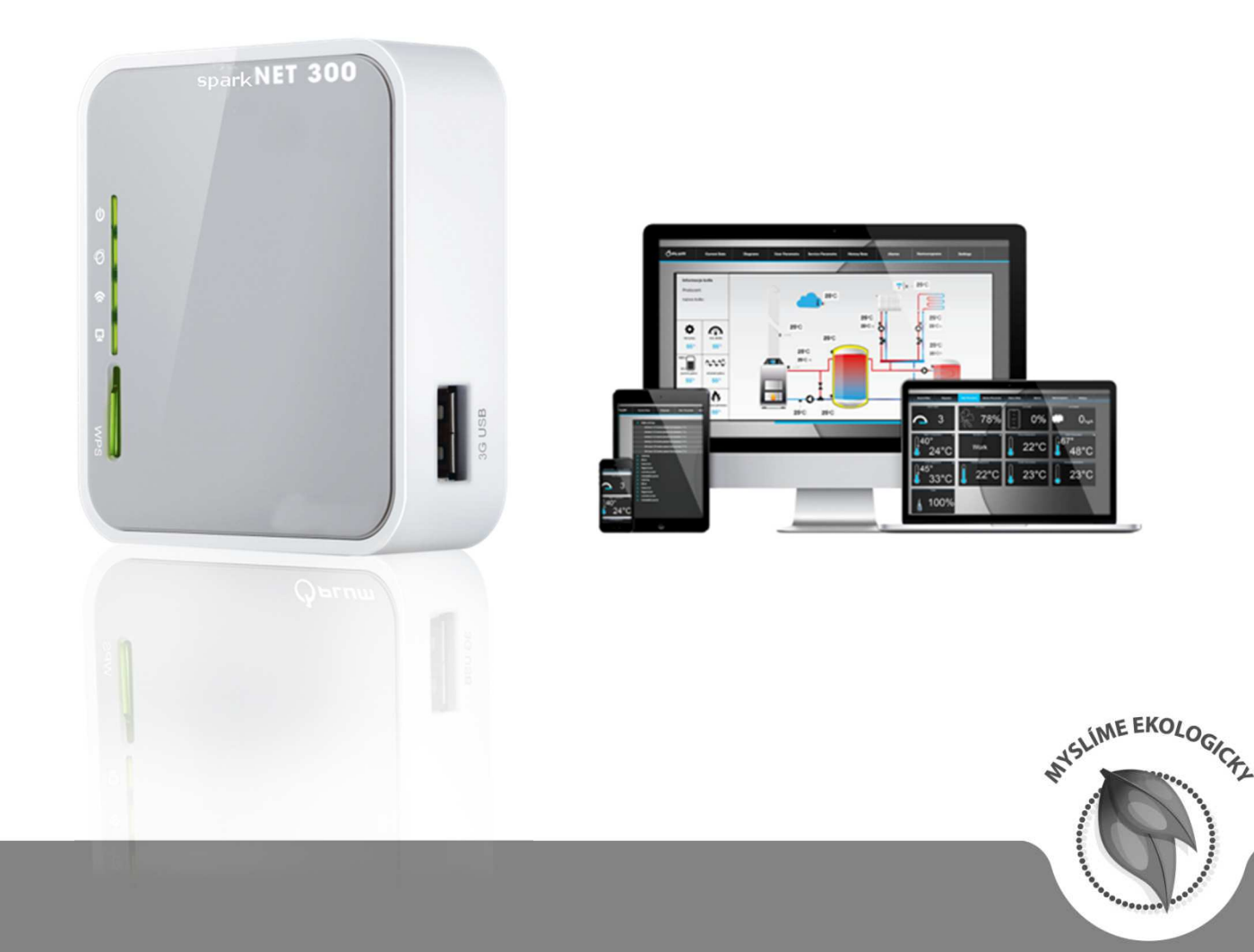

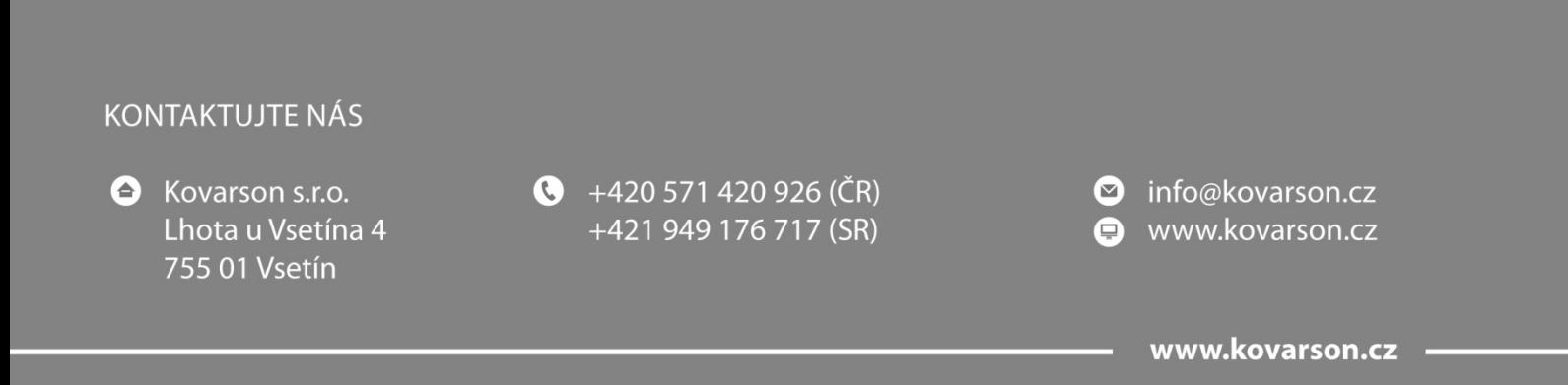

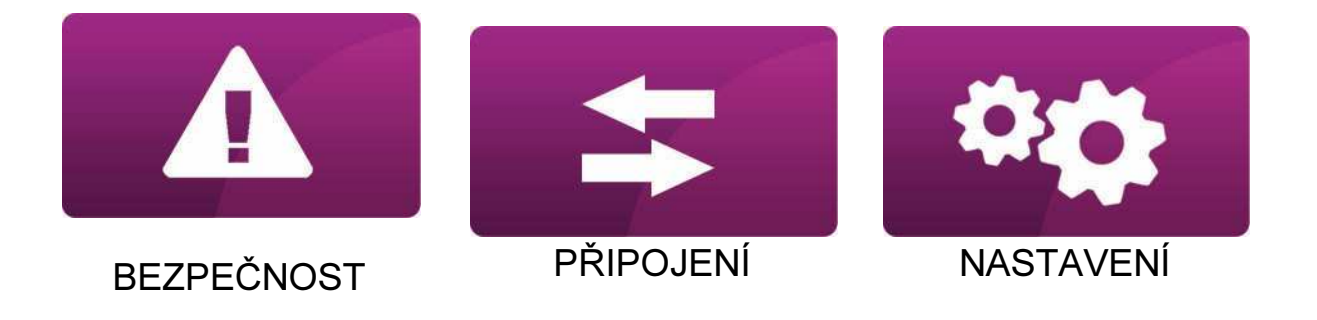

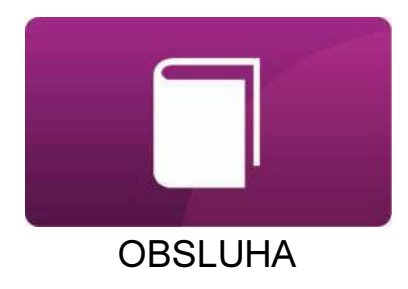

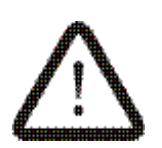

Symbol označuje, že uvedené poznámky mají vliv na bezpečnost.

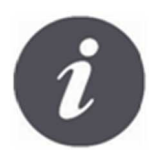

Symbol označuje, že uvedené poznámky se týkají funkcních vlastností modulu.

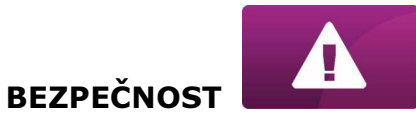

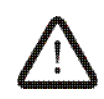

Před připojením zařízení je nezbytné ukončit práci kotle a počkat na jeho vyhasnutí.

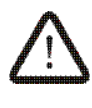

Zařízení nemůže být využíváno k jiným účelům.

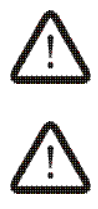

Zkontrolujte, zda je program regulátoru vhodný pro spolupráci s internetovým modulem sparkNET.

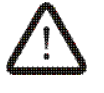

Rozpor s návodem, nebo nesprávné připojení, může být zdrojem nesprávné činnosti regulátoru, nebo přerušením jeho provozu.

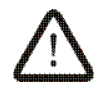

Zapojení zařízení a jeho uvedení do provozu, smí provádět pouze osoba obeznámená s tímto návodem.

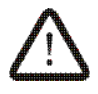

V žádném případě nesmí být prováděny jakékoliv konstrukční změny na zařízení.

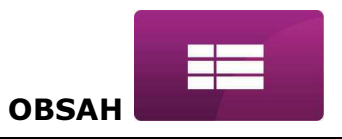

# **OBSAH**

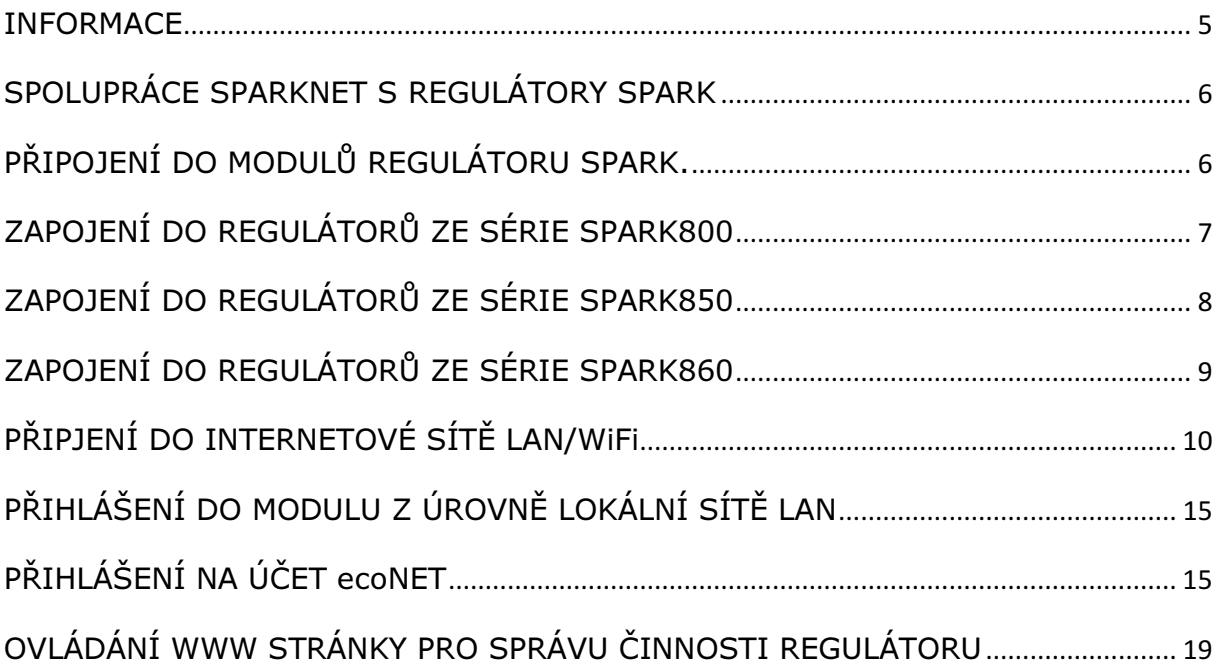

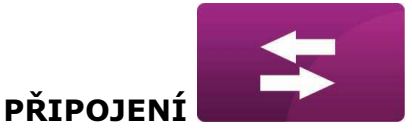

#### INFORMACE

Internetový modul sparkNET umožňuje vzdálenou správu činnosti kotle a topného systému přes internet, nebo lokální síť. Pomocí počítače, tabletu, nebo telefonu má uživatel, nebo servisní organizace (po odsouhlasení uživatelem), možnost vzdáleného monitorování a provádění změn parametrů.

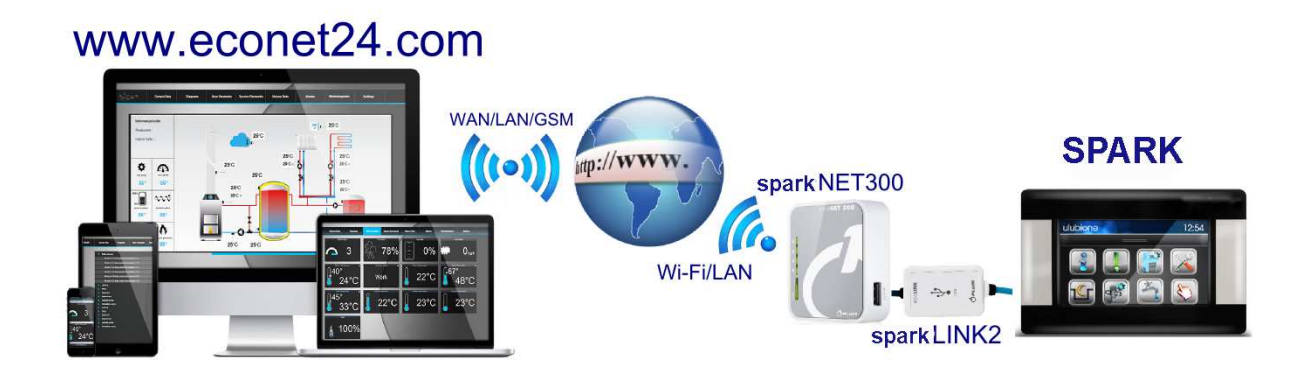

Nejddůležitější vlastnosti modulu jsou: vestavěný modul sparkNET webového serveru, díky němuž je možné vzdáleně spravovat kotel, nebo topný systém v lokální síti, bez přístupu na internet, spolupráce s externím serverem www.econet24.com, díky kterému je možný vzdálený přístup do regulátoru přes internet, obsluha přes bezdrátovou síť WiFi, nebo po připojení kabelu modulu sparkNET do routeru, možnost sledování aktuálních parametrů činnosti regulátoru v čitelných a zřetelných informačních oknech, vizualizace prostřednictvím přehledného hydraulického schématu a stavu činnosti instalace, možnost zobrazení a změn většiny parametrů regulátoru (uživatelských i servisních), registrace klíčových parametrů činnosti regulátoru a alarmových stavů možnost upozornění e-mailem na vzniklou alarmovou situaci.

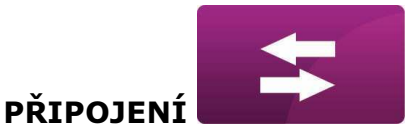

#### SPOLUPRÁCE SPARKNET S REGULÁTORY SPARK

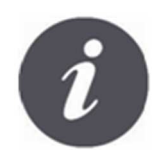

Internetový modul sparkNET bude spolupracovat pouze s regulátory SPARK, které mají program upraven pro spolupráci s sparkNET.

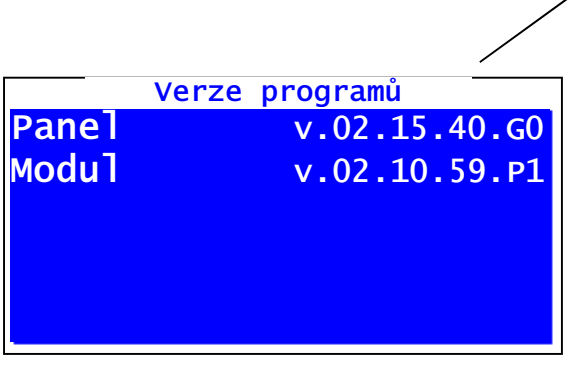

Před připojením zkontrolujte verzi programu modulu regulátoru. V uživatelském menu, na ovládacím panelu regulátoru vyberte záložku: MENU → Informace → Verze programu

Na základě údajů o verzi programu regulátoru, bude možné určit, zda je daný typ regulátoru vhodný pro spolupráci s modulem sparkNET. Pro upřesnění kontaktujte svého dodavatele regulátoru SPARK.

#### PŘIPOJENÍ DO MODULŮ REGULÁTORU SPARK.

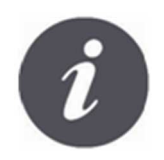

Správné připojení modulu sparkNET do regulátoru kotle vyžaduje použití rozhraní sparklink2, který je součástí balení.

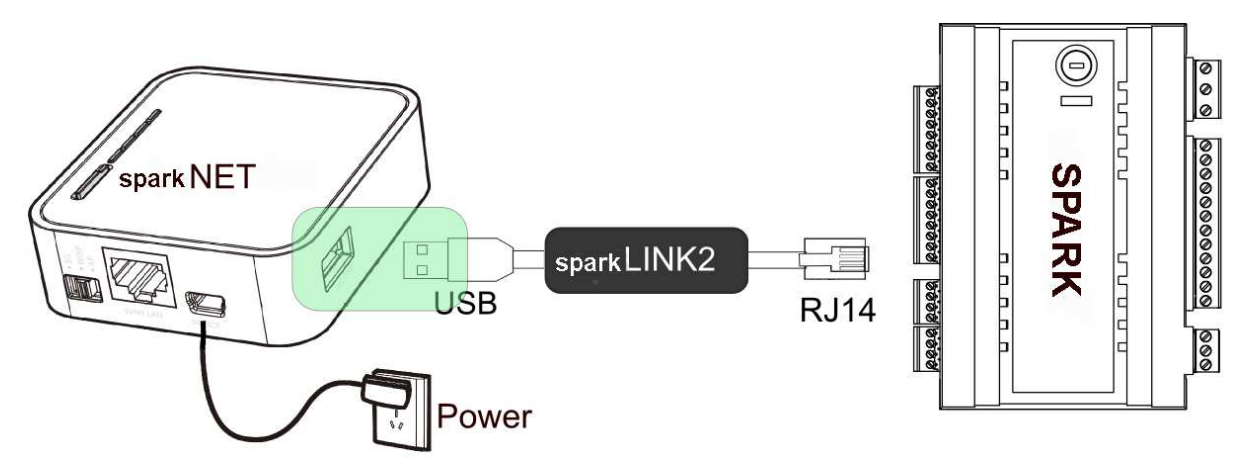

Internetový modul sparkNET připojte do regulátoru přes rozhraní sparklink2. V případě některých typů regulátorů SPARK, je také nutné použít odpovídající adaptér. Připojovací kabel sparkLINK2 i adaptér jsou součástí sady sparkNET.

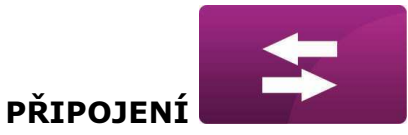

### ZAPOJENÍ DO REGULÁTORŮ ZE SÉRIE SPARK800

Tento bod se týká zapojení do regulátorů kotlů SPARK800X – kde X znamená typ regulátoru: P1,P2,R2,T2,D1,D2. Toto ustanovení se nevztahuje na modely SPARK800R1 a SPARK800T1.

 V případě zapojení regulátorů série SPARK800 s rozhraním sparklink2, je potřeba použít adaptér EL2adapter.

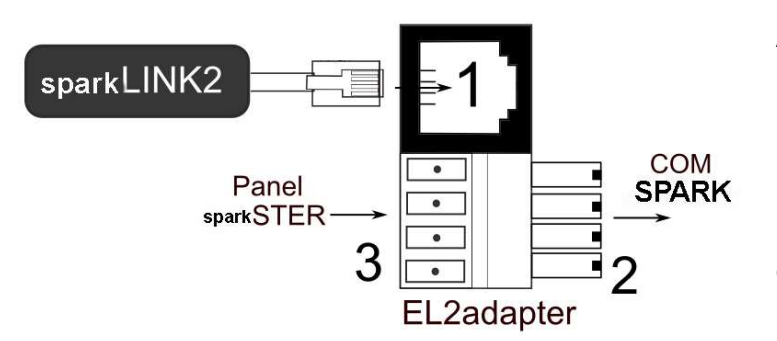

Adaptér EL2adapter v1.0, kde:

1 - konektor po připojení koncovky RJ-11 rozhraní sparkLINK2,

2 - koncovka programovatelného konektoru COM,

3 - konektor pro připojení koncovky ovládacího panelu současně s pokojovým panelem ecoSTER).

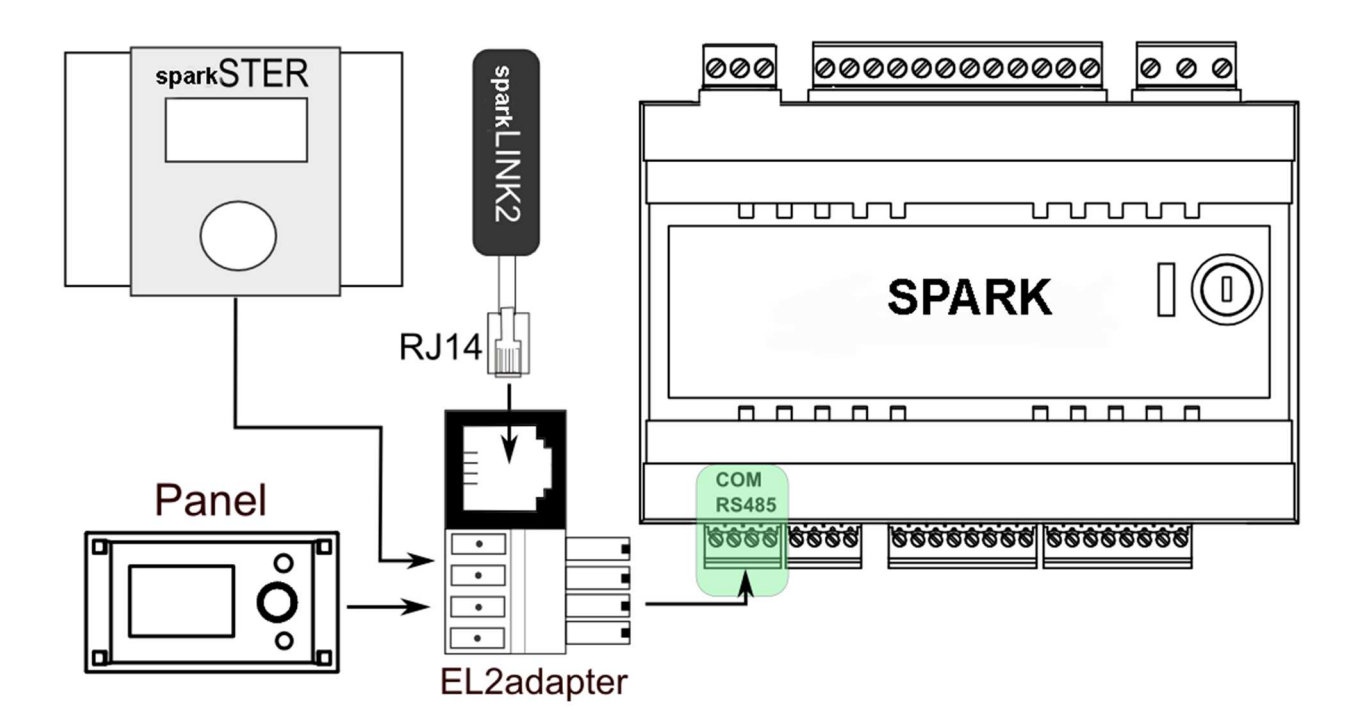

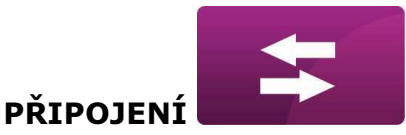

#### ZAPOJENÍ DO REGULÁTORŮ ZE SÉRIE SPARK850

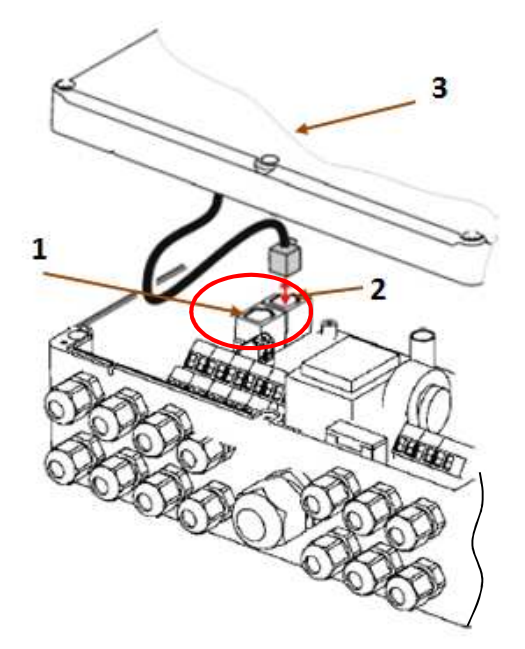

Moduly regulátorů SPARK 850 mají integrovaný konektor COM, do kterého je možné připojit přímo koncovku RJ14 připojovacího kabelu ecoLINK2, bez nutnosti odpojení ovládacího panelu, nebo použití adaptéru. Stačí jen odšroubovat víko skříně regulátoru a zasunout koncovku do konektoru COM.

1 – konektor COM (místo připojení koncovky rozhraní RJ-11),

2 – konektor s připojenou koncovkou ovládacího panelu,

3 – víko skříně regulátoru (možné místo pro montáž ovládacího panelu).

Moduly regulátorů SPARK 800P2 mají jen jeden konektor COM pro rozhraní RJ14, do kterého je připojen ovládací panel (umístěný na víku skříně, nebo mimo). Proto je nezbytné použít dodatkový rozdělovač (telefonní rozdělovač RJ14) a další kabel.

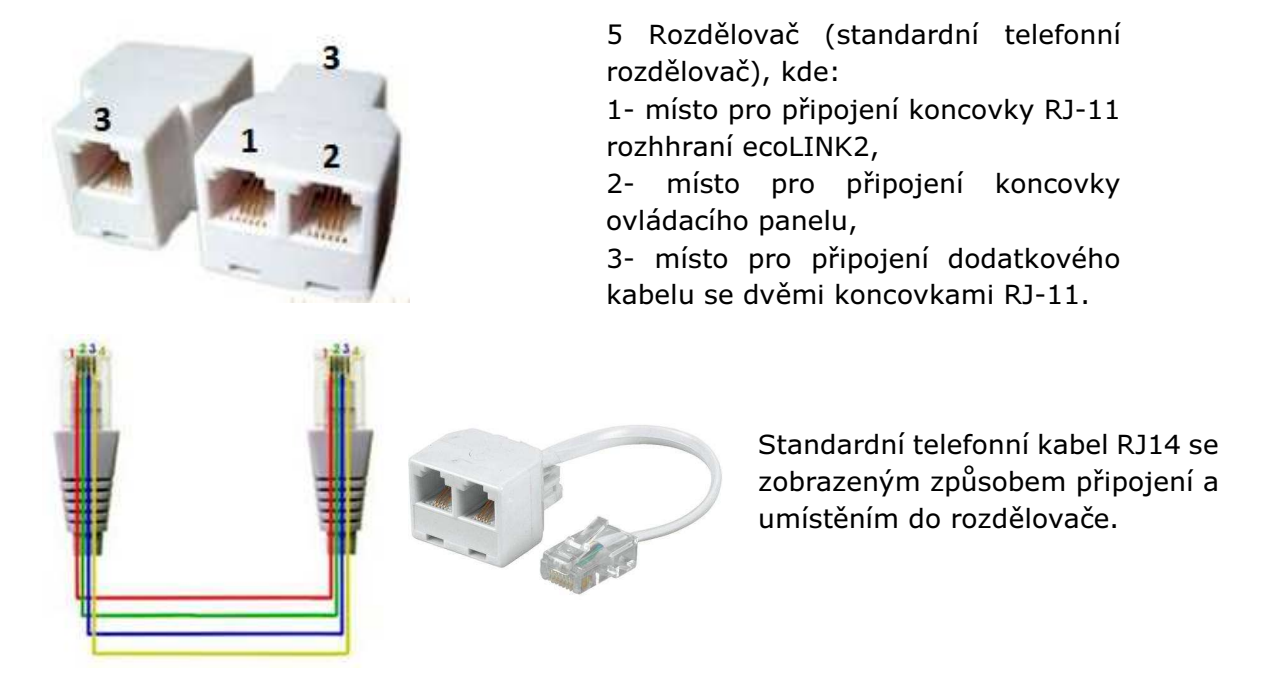

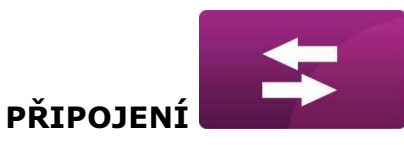

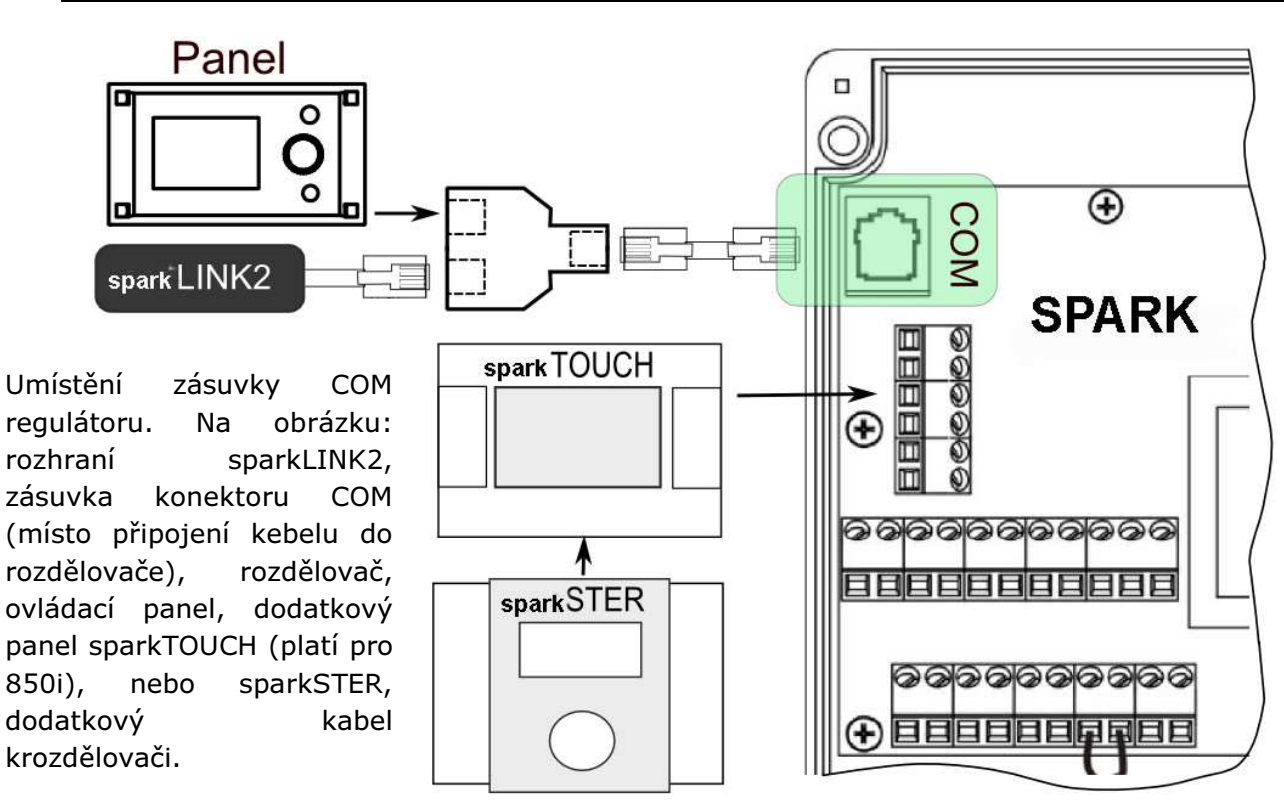

#### ZAPOJENÍ DO REGULÁTORŮ ZE SÉRIE SPARK860

V případě regulátorů série SPARK 860 je potřeba, pro zapojení rozhraní sparklink2, použít adaptér EL2adapter.

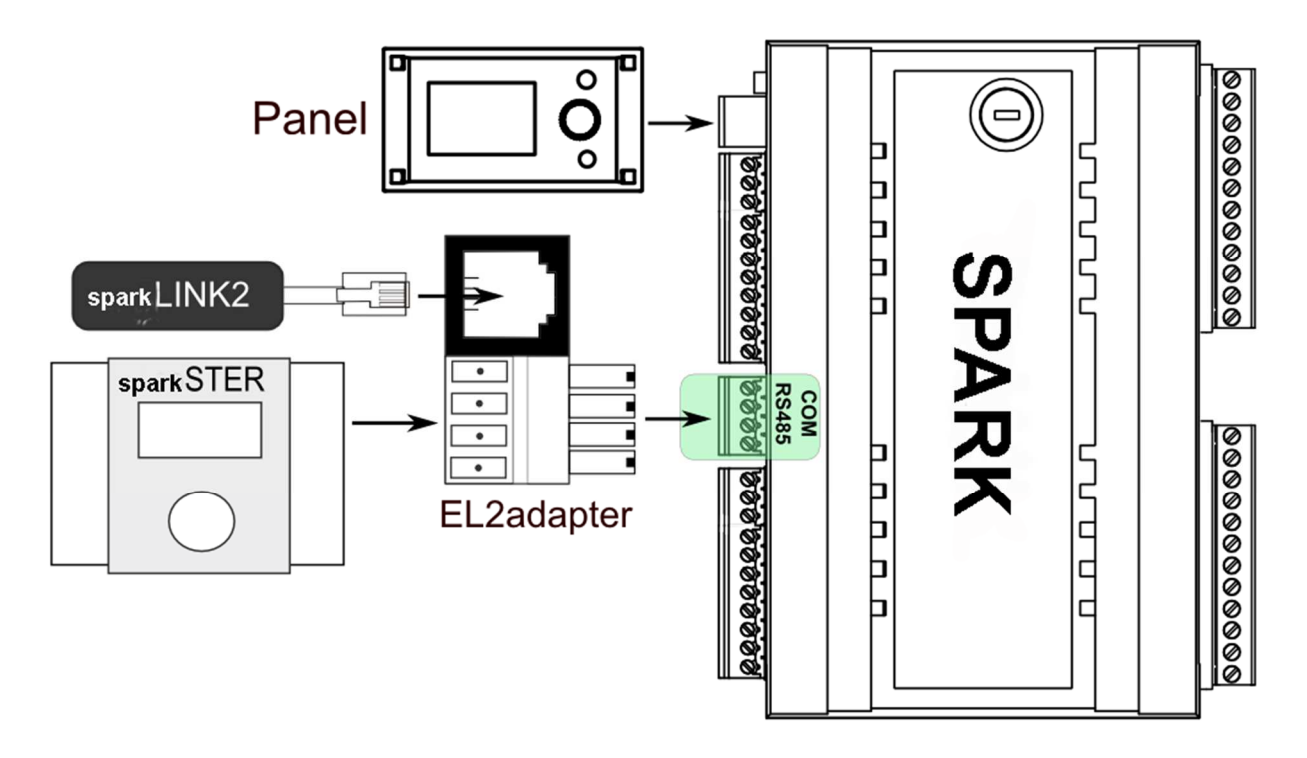

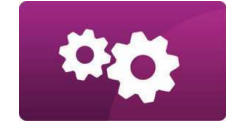

### NASTAVENÍ

### PŘIPJENÍ DO INTERNETOVÉ SÍTĚ LAN/WiFi

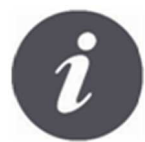

sparkNET vyžaduje stálý přístup do internetové sítě pomocí LAN kabelu, nebo bezdrátovou WiFi v místě instalace regulátoru kotle. mini USB Port

RJ45 Ethernet Port

ROUTER / SWITCH / PC

Mode Switch

WAN LAN POWER

Do konektoru mini USB Port připojíme koncovku napájení, 3G USB Port spojíme s rozhraním ecoLINK2. Konektor RJ45 Ethernet Port spojíme kabelem Ethernet např. z routrem ADSL, switchem, modemem, sítí LAN. Konektor nemusí být využitý, pokud je dostupná bezdrátová síť WiFi. Přepínač Mode Switch lze nastavit do libovolné polohy.

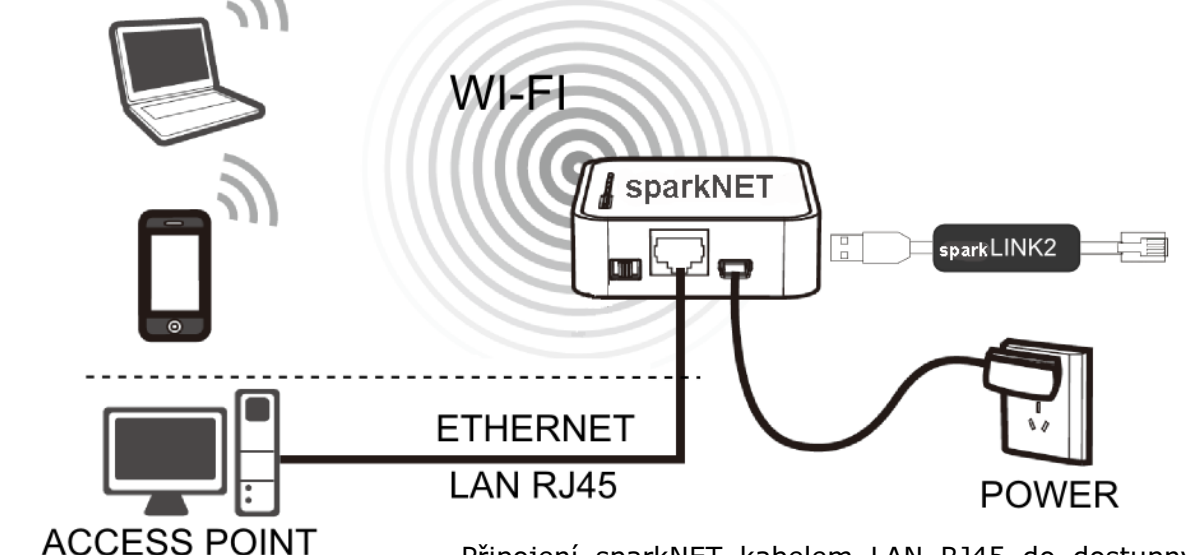

Připojení sparkNET kabelem LAN RJ45 do dostupných připojení kabelové sítě internetu, nebo do bezdrátové sitě WiFi.

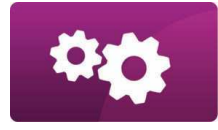

NASTAVENÍ

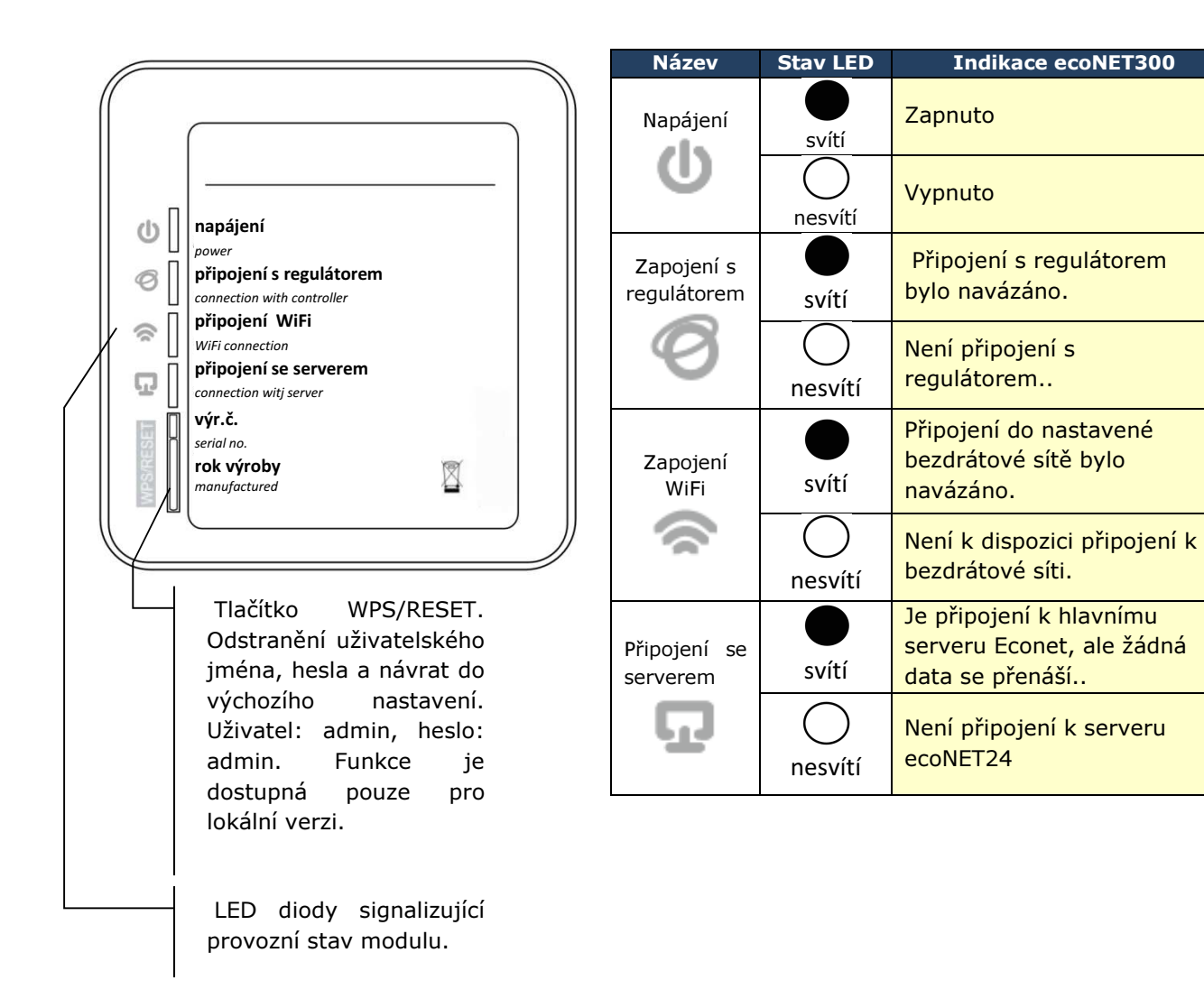

Po připojení napájení potřebuje internetový modul sparkNET přibližně 1 minutu pro načtení operačního systému. Teprve po načtení systému začne modul řádný provoz a pomocí LED kontrolek indikuje stav činnosti. Pokud bylo navázáno spojení

řídícího modulu sparkNET s regulátorem, rozsvítí se kontrolka "<sup>Ø</sup>připojení s regulátorem" a následně se v hlavním menu regulátoru zobrazí dodatková funkce pro obsluhu a nastavení modulu sparkNET.

MENU → Informace → ecoNET WiFi

- MENU → Informace → ecoNET Ethernet
- MENU → Obecná nastavení → WiFi

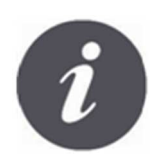

Při připojení sparkNET do sitě LAN i do sitě WiFi, je vyžadováno aby Access Point (přístupový bod sítě), např.router, měl aktivní server DHCP, když ruční zadávání IP adresy pro internetový modul sparkNET není podporováno. Tyto informace je možné získat z programu routeru, nebo od správce sítě.

"TOUCH

(Space)

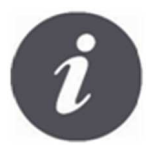

Při připojení do vybraného Access Point, prostřednictvím bezdrátové sítě, je požadována znalost nastavení sítě WiFi, do které má být modul připojený: název sítě (SSID), typ zabezpečení a přístupové heslo.

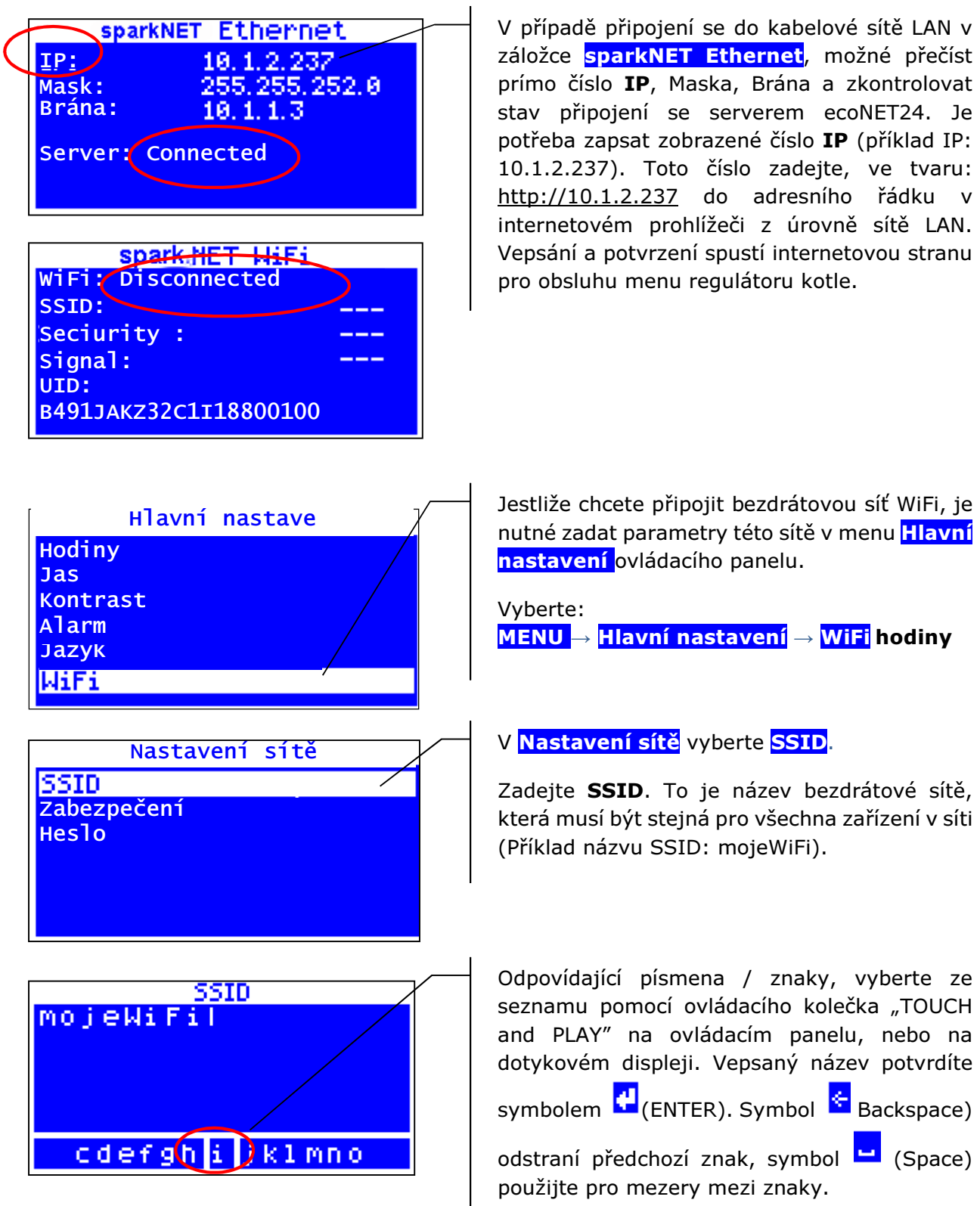

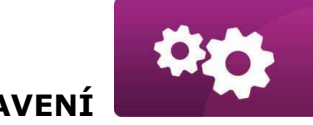

NASTAVENÍ

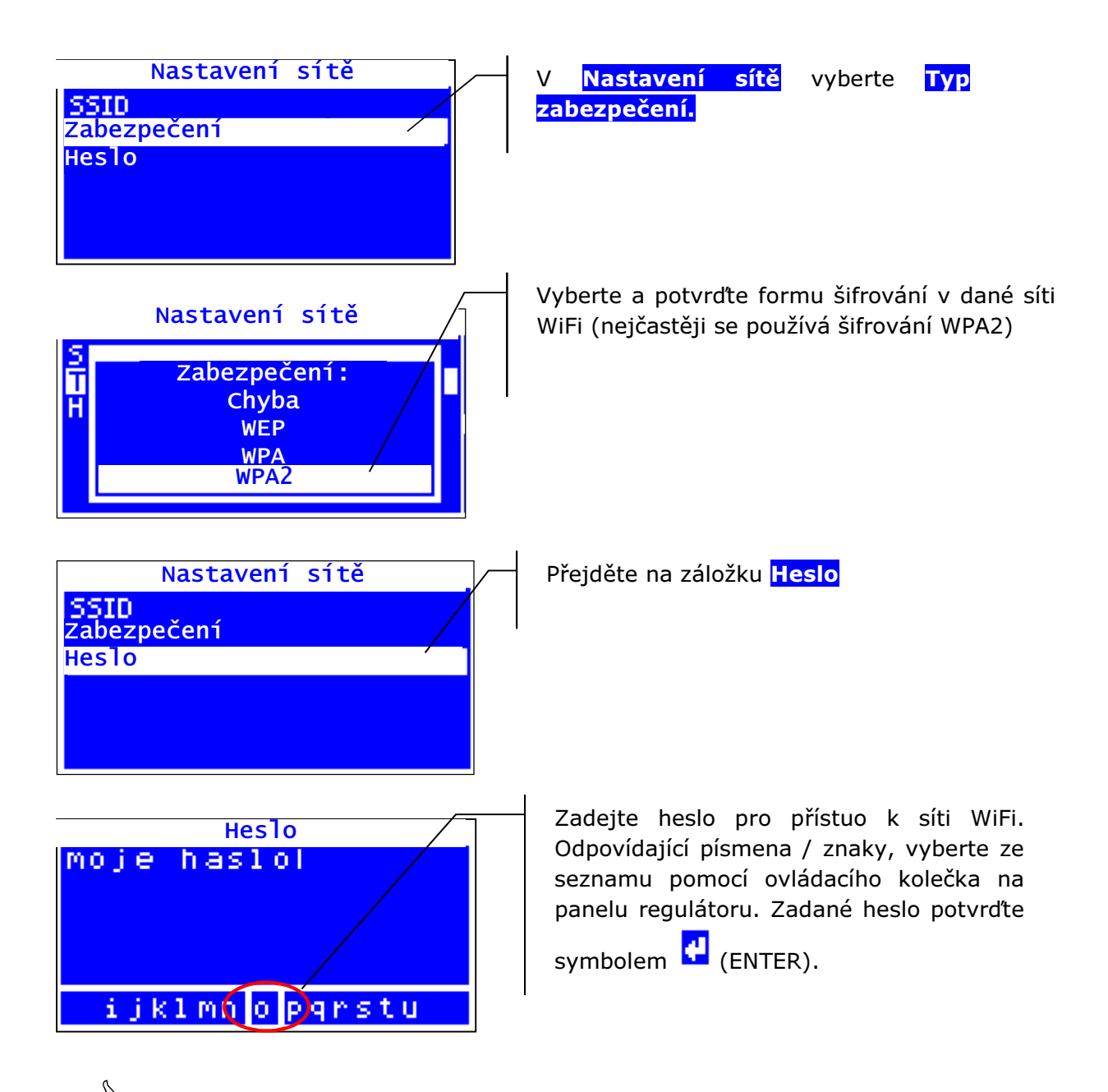

 $\delta_{\mathbb{R}}$  Zadání správných údajů vede k připojení sparkNET do bezdrátové WiFi.

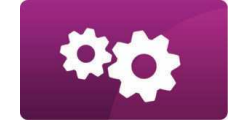

NASTAVENÍ

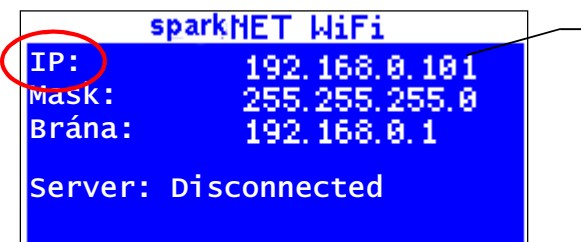

 $V$  MENU  $\rightarrow$  Informace  $\rightarrow$  sparkNET WiFi, můžete přečíst číslo IP, Masky, Brány a stav připojení k serveru ecoNET24 (požadováno: Server: Zapnuto). Číslo IP využijeme pro přihlášení na internetové straně regulátoru kotle ze sítě LAN.

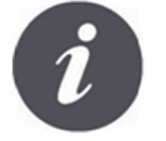

Parametry bezdrátové sítě WiFi (SSID, typ zabezpečení a heslo) lze také konfigurovat z úrovně internetové strany modulu sparkNET, po předchozím dočasném připojení do kabelové LAN sítě.

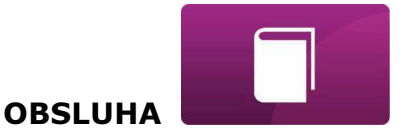

### PŘIHLÁŠENÍ DO MODULU Z ÚROVNĚ LOKÁLNÍ SÍTĚ LAN

Vestavěný server WWW, v modulu sparkNET, umožňuje vzdálenou správu kotle, nebo topného systému v lokální síti, bez přístupu na internet.

Chcete-li se přihlásit k modulu, zadejte v příkazovém řádku internetového prohlížeče adresu: http:// IP adresa modulu.

 Kde: IP adresa modulu přečtete v menu regulátoru: MENU → Informace → sparkNET Ethernet nebo sparkNET WiFi.

Úvodní strana (prostřednictvím výzvy v prohlížeči) požádá o zadání názvu uživatele a hesla. Výchozí nastavení jsou: Uživatel: admin Heslo: admin

Po správném přihlášení se zobrazí webové stránky pro správu činnosti regulátoru. Popis ovládání stránek se nachází v další části návodu.

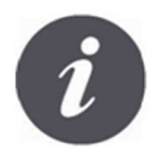

V zájmu zajištění bezpečnosti, aby se zabránilo neoprávněnému přístupu do regulátoru, je doporučeno změnit výchozí přihlašovací údaje (uživatelské jméno, heslo) na vlastní. Chcete-li změnit přihlašovací údaje, je potřeba na webové stránce zařízení přejít na záložku "Nastavení zařízení" a v sekci "Uživatel" kliknout na "Změnit heslo".

## PŘIHLÁŠENÍ NA ÚČET ecoNET

Internetový modul sparkNET spolupracuje s externím serverem, který je dostupný na adrese www.econet24.com, což umožňuje přístup k regulátoru přes internet.

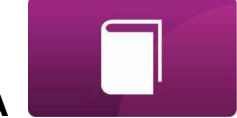

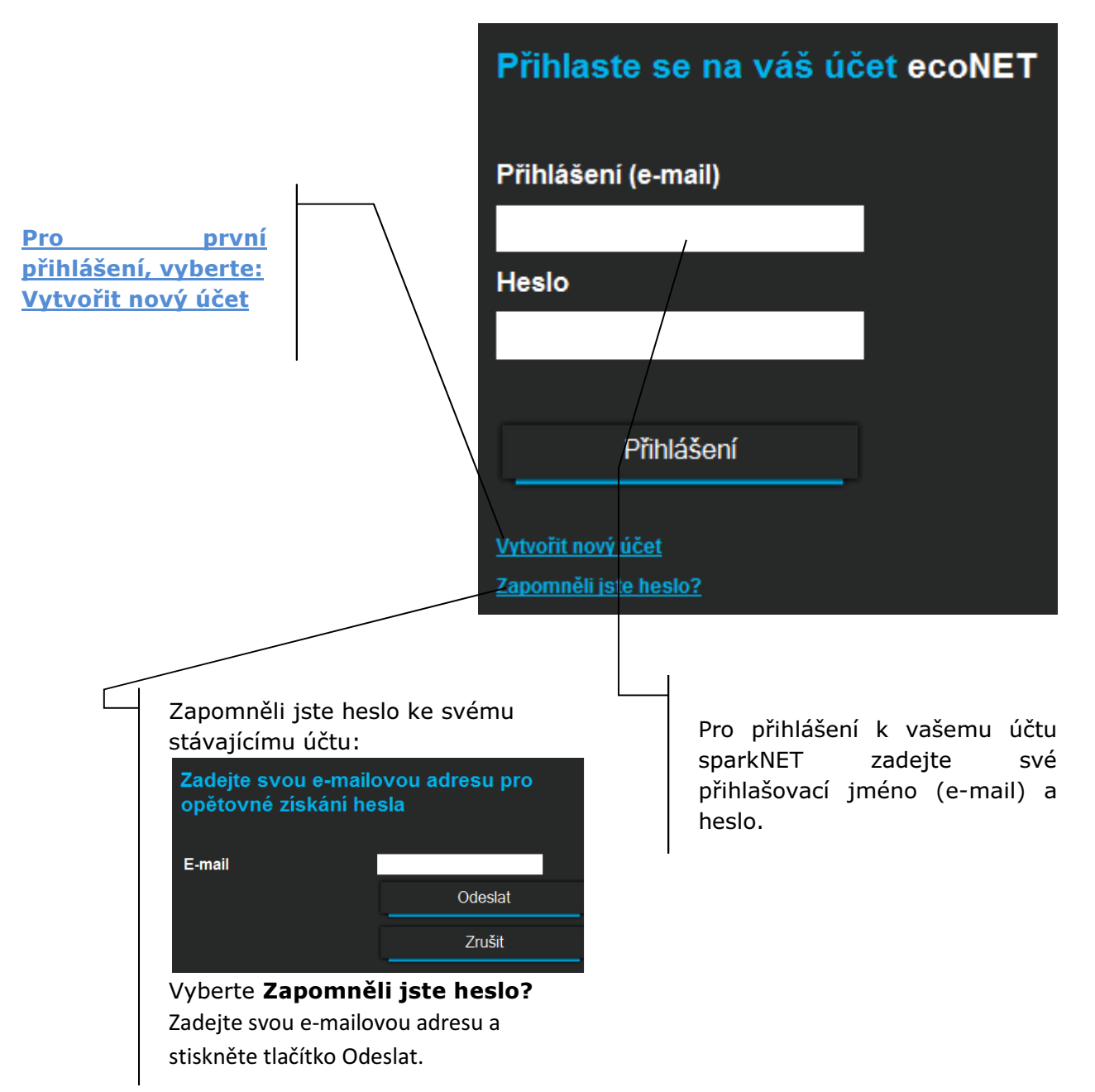

Pro první přihlášení, vytvořte nový účet. Chcete-li vytvořit účet, musí být splněny následující podmínky:

- $\overset{\triangle}{\rightarrow}$  Regulátor musí být připojen k napájení a správně připojen k internetovému modulu sparkNET.
- $\mathbb{\hat{P}}$  Modul sparkNET musí být připojen k internetu a také musí být přihlášen k externímu serveru (svítí kontrolka "připojení se serverem") Na záložce sparkNET WiFi v hlavním menu panelu regulátoru, načtěte UID číslo (unikátní identifikační číslo)

MENU →Informace → sparkNET WiFi

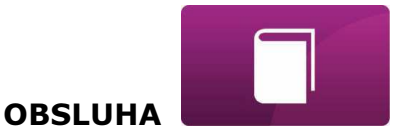

*<u>ECONET WIFI</u>* WiFi: Disconnected SSID: Seciurity : Signal: UID: B491JAKZ32C1I18800100

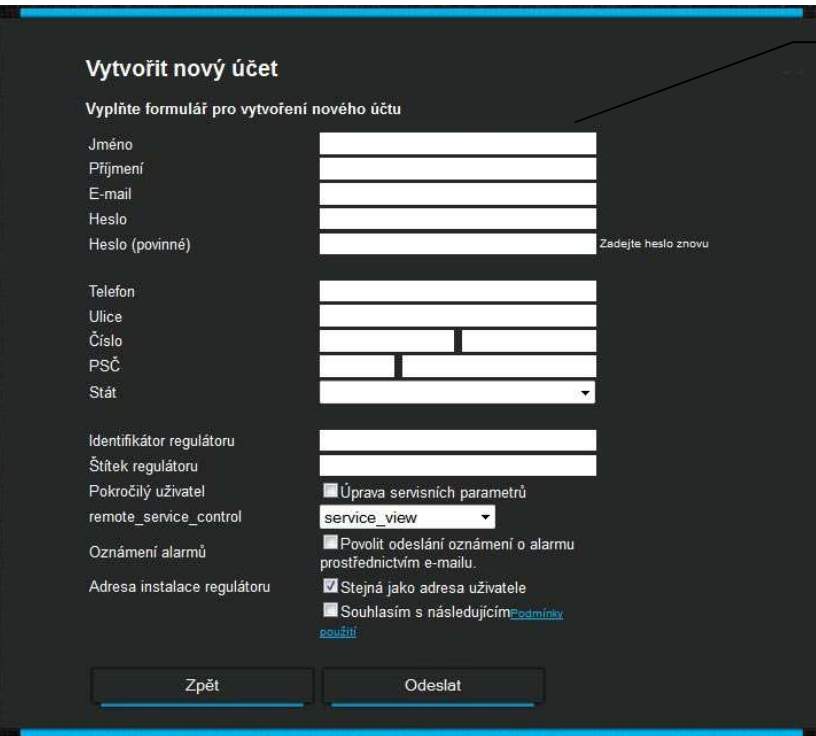

Je třeba vyplnit formulář s údaji o uživateli, regulátoru a zapsat osbní heslo pro přihlášení (min. 5 znaků).

Povinná pole pro vyplnění jsou: E-mail, Heslo (znovu), Identifikátor regulátoru.

- $\checkmark$  Do pole formuláře: Identifikátor regulátoru zadejte UID číslo regulátoru kotle (v případě chybného zadání čísla, nebo chybějícího připojení k internetu, zobrazí se následující: Regulator not available, try other UID or check if regulator is connected to the Internet). Správnost UID čísla je ověřováno přes server ecoNET24. Štítek regulátoru – zadejte libovolný název pro váš regulátor.
- $\checkmark$  Pokročiý uživatel (úprava servisních parametrů) označte pole, aby byla možnost, z úrovně internetové strany, změna servisních parametrů regulátoru. Po označení tohoto pole je požadováno zadání přístupového hesla, pro servisní nastavení v regulátoru. Servisní přístup (Povolit vzdálený přístup k regulátoru) – umožňuje přístup a úpravu parametrů regulátoru přes servis, nebo výrobce kotle.

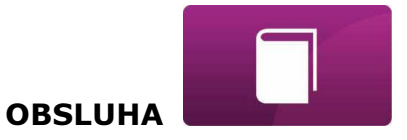

- Upozornění na alarmy (Povolit odesílání oznámení o alarmech na e-mail) v případě vzniku alarmu na regulátoru, bude zaslána informace s popisem alarmu na zadaný účet e-mail.
- Adresa instalace regulátoru (Stejná jako adresa uživatele) zadejte adresu instalace dalšího řízení, pokud se liší od adresy bydliště.

Vytvoření účtu ecoNET bude možné po seznámení se s podmínkami používání, ve formě předpisů a označení označením výběru: Souhlasím s podmínkami užívání. Stiskněte tlačítko Registrovat.

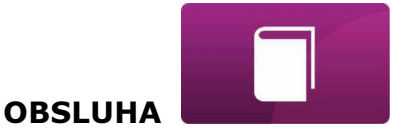

#### OVLÁDÁNÍ WWW STRÁNKY PRO SPRÁVU ČINNOSTI REGULÁTORU

Popis menu WWW stránky pro správu činnosti regulátoru:

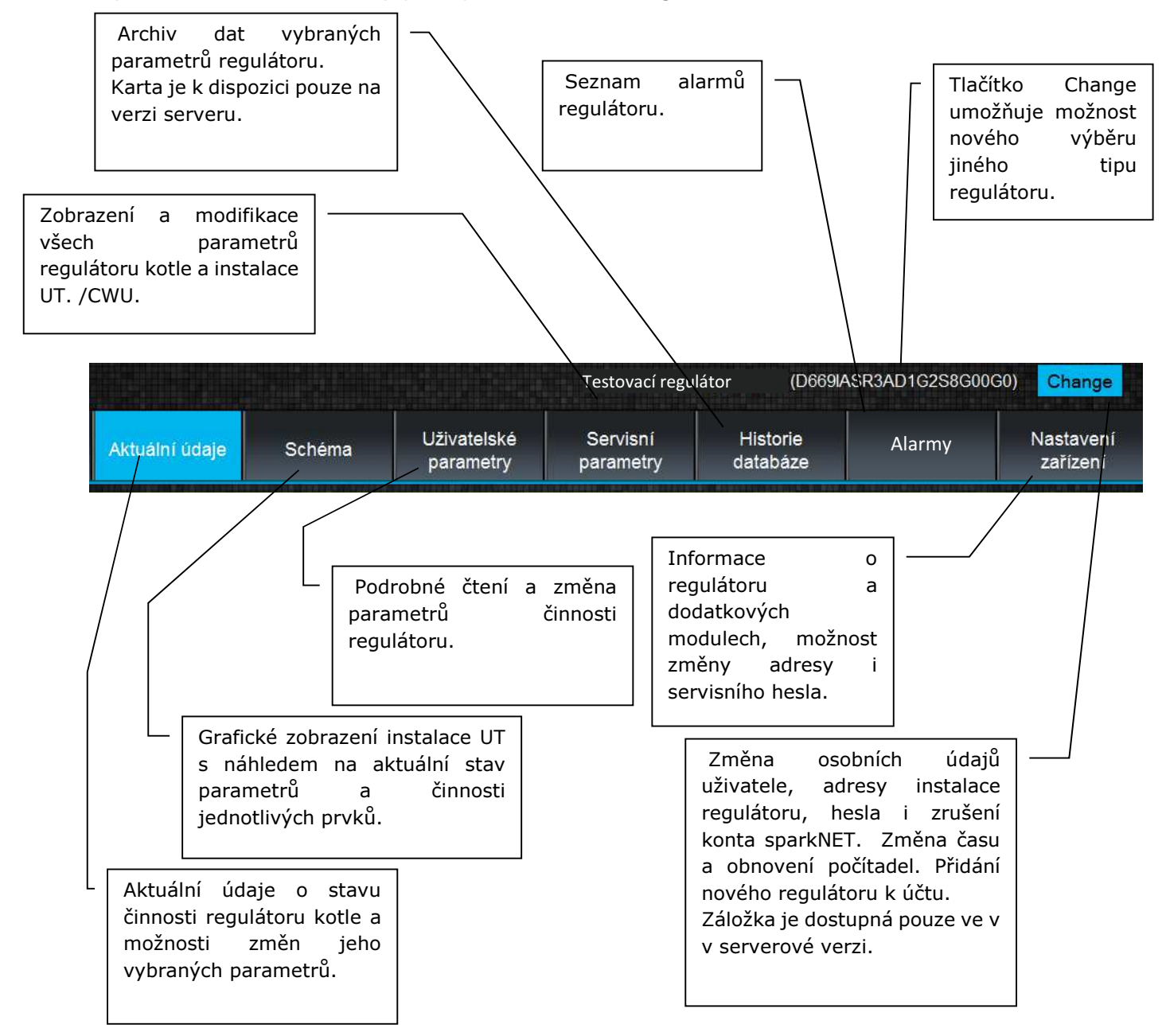

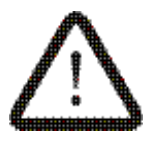

Vlastní změna hodnot parametrů regulátoru SPARK vyžaduje znalosti jeho činnosti a obsluhy.

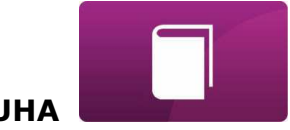

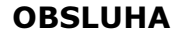

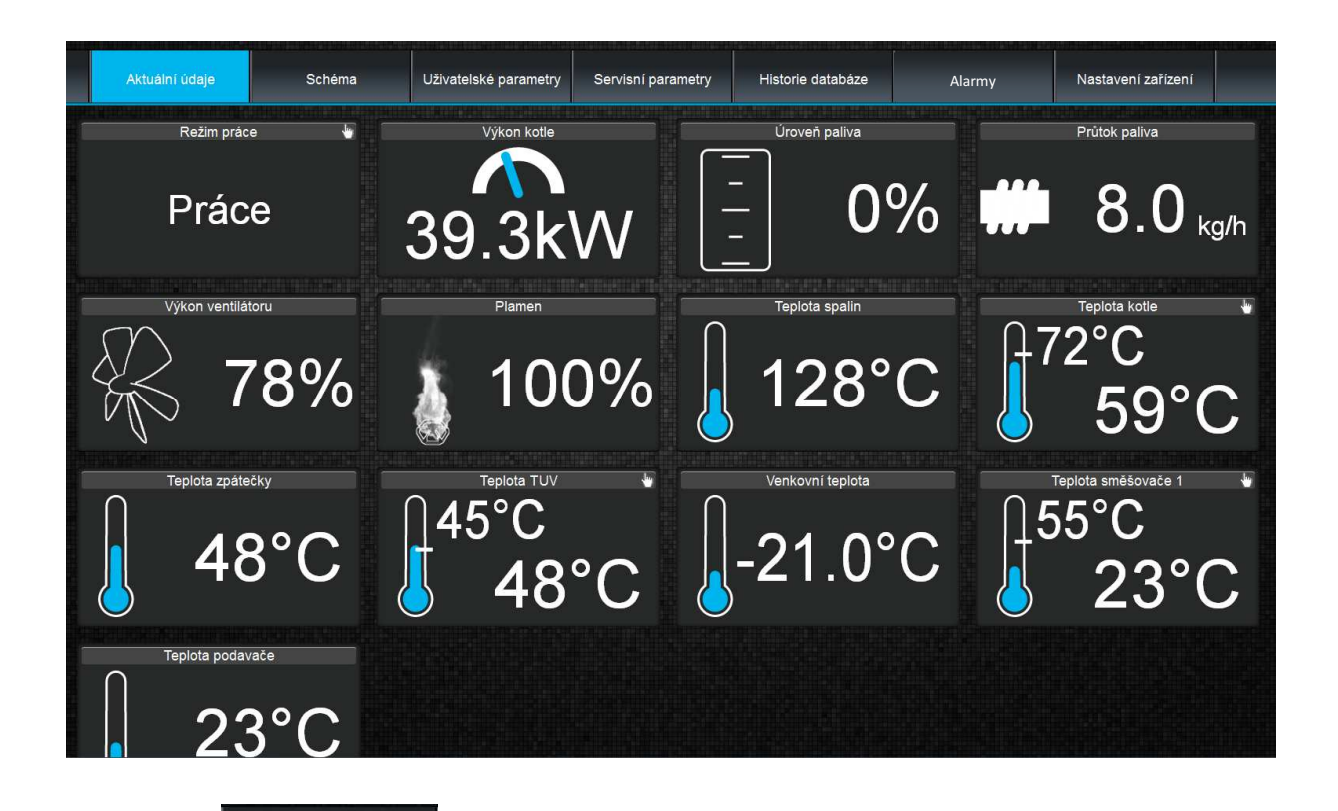

Aktuální údaje Na záložce **je základních parametrů** jsou zobrazeny ikony s hodnotami základních parametrů kotle. Čas obnovení – načtení aktuálních parametrů, se provede způsobem nastaveným uživatelem (záložka Nastavení).

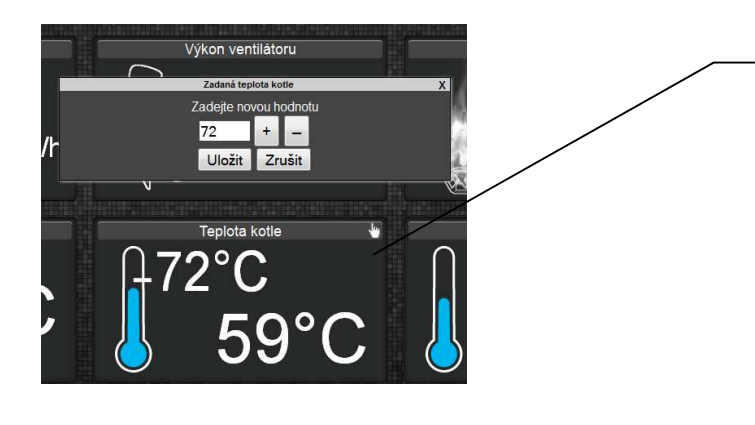

Parametr určený k modifikaci je označen na ikoně dodatkovým symbolem.  $\overline{\mathbb{C}}$ . Stačí kliknout na tento symbol a zobrazí se okno Změna hodnoty, ve kterém zadejte novou hodnotu parametru např. Teplota kotle a potvrďte kliknutím na zatwierdzamy przyciskiem Uložit.

Schéma V záložce  $\Box$ je zobrazeno grafické schéma zapojení kotle s topným systémem v budově, se zobrazenými parametry na čidlech v jednotlivých místech instalace.

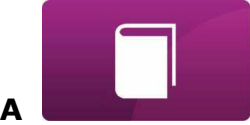

**OBSLUHA** 

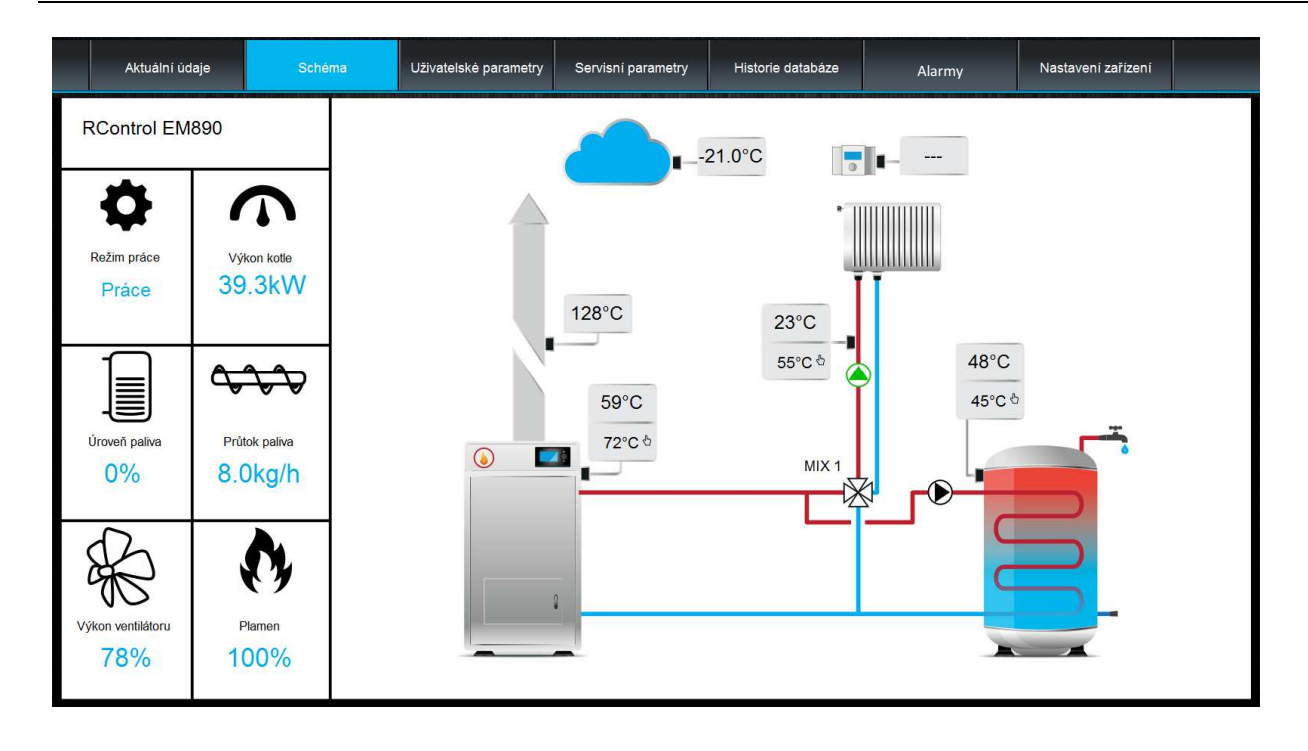

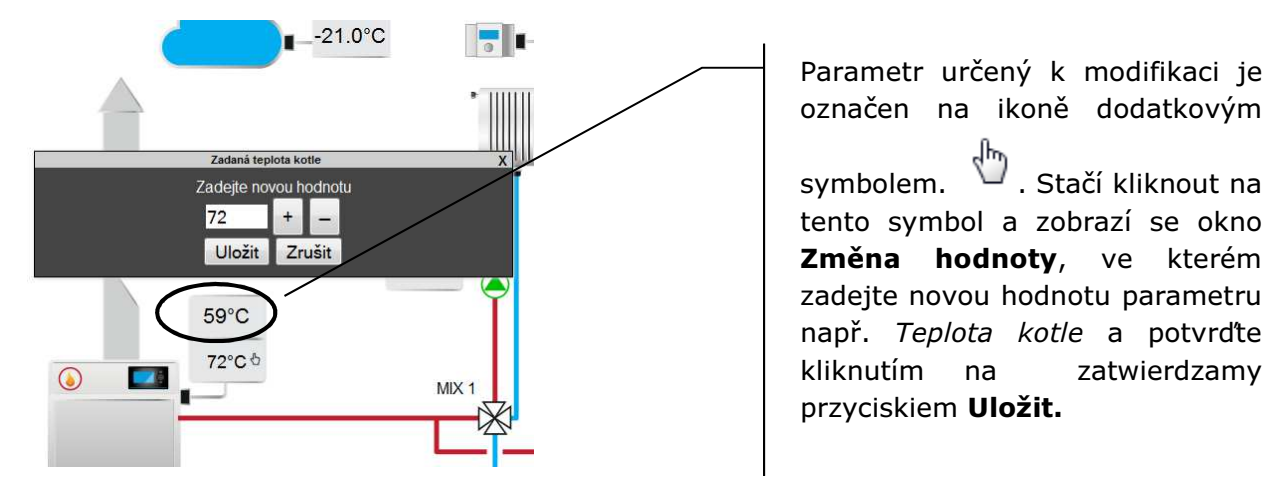

Parametr určený k modifikaci je označen na ikoně dodatkovým symbolem. <sup>(http</sup>. Stačí kliknout na tento symbol a zobrazí se okno Změna hodnoty, ve kterém zadejte novou hodnotu parametru

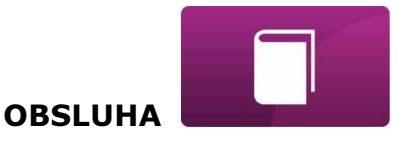

Zobrazení a modifikace všech dostupných parametrů práce regulátoru kotle je

Uživatelské možná na záložce **inter parametry isou seskupeny podle potřeby.** Všechny mohou být měnitelné uživatelem.

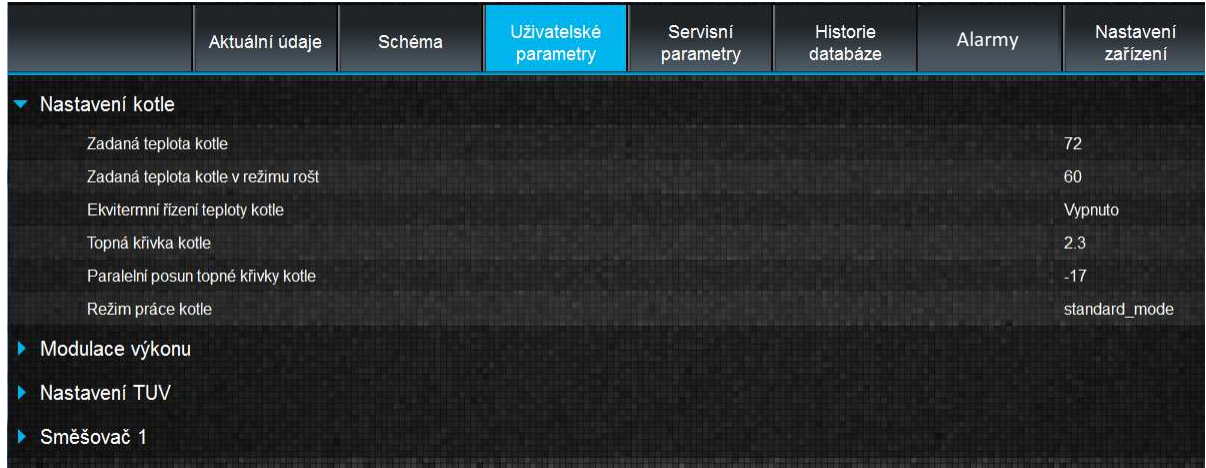

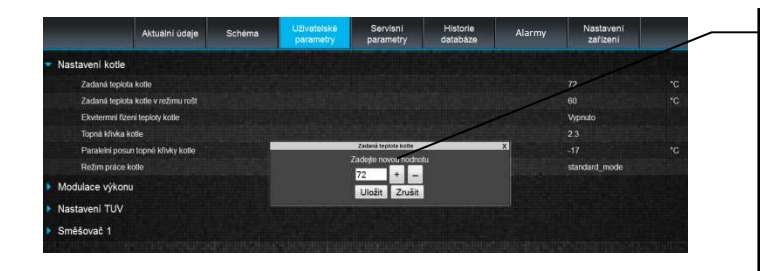

Klikněte na název vybrané skupiny parametrů, jako je např. nastavení kotle, rozvine se seznam dostupných parametrů. Pro úpravu parametrů veberte odpovídající název, klikněte na parametr, v zobrazeném dodatkovém okně zapište novou hodnotu parametru a potvrďte tlačítkem Uložit.

### Servisní

Záložka <sup>parametry</sup> umožňuje načítat a měnit servisní parametry regulátoru. Aby bylo možné upravovat servisní parametry, je potřeba na záložce "Nastavení zařízení", v poli "Heslo pokročilého uživatele", zadat přístupové heslo pro servisní nastavení regulátoru.

Historie Záložka <sup>databáze</sup>, umožňuje náhled na archiv hodnot parametrů činnosti celého topného systému, v čase vybraného uživatelem a zobrazení v podobě grafů.

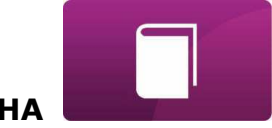

**OBSLUHA** 

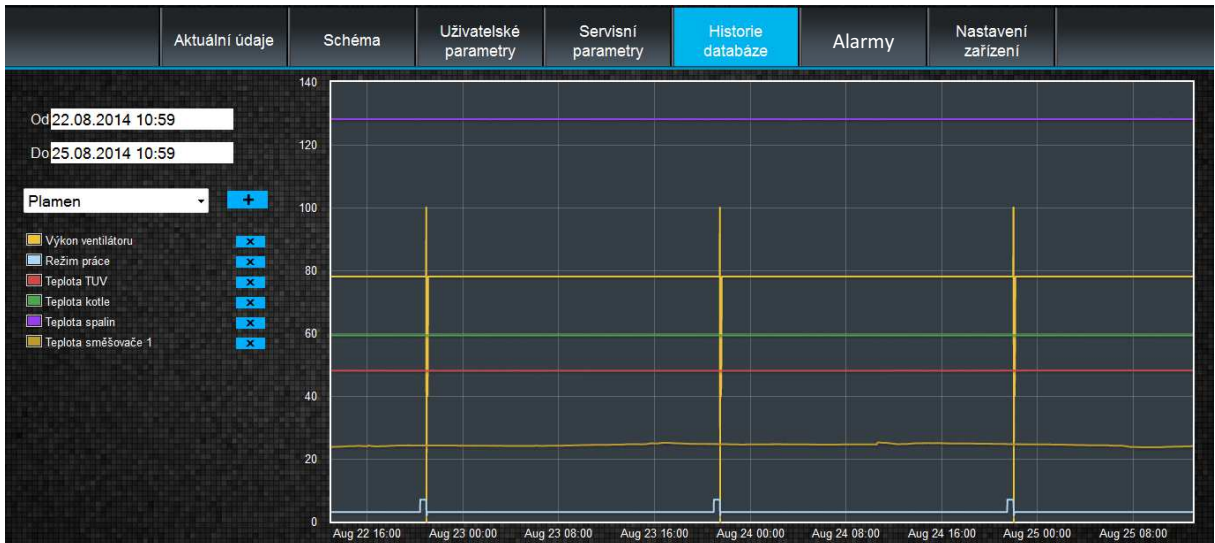

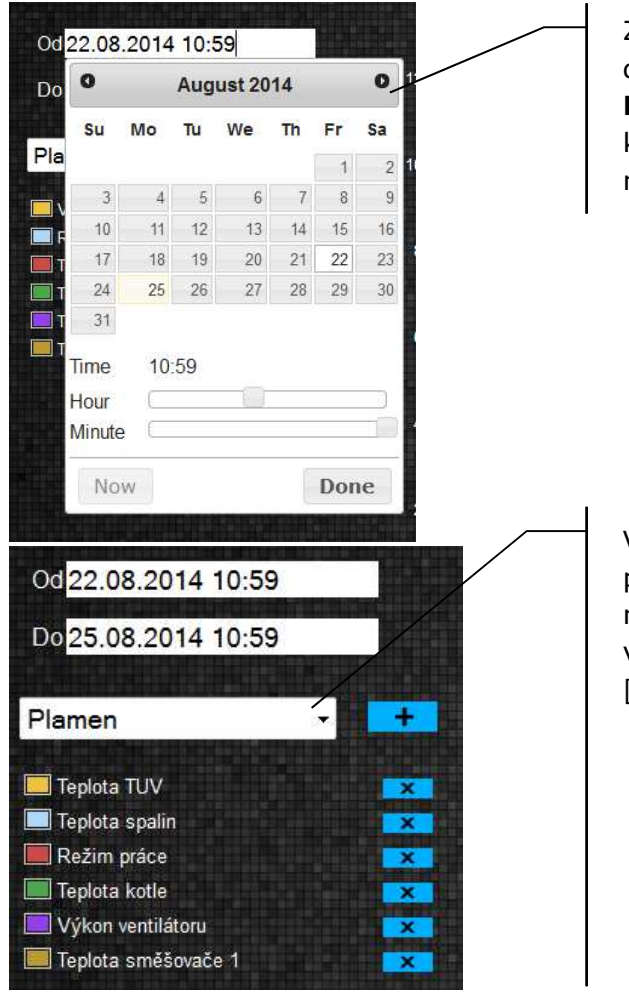

Zvolte časový rozsah pro zobrazení dat z archivu, kliknutím na okna Od: Do: (vyberte datum a čas v kalendáři). Výběr potvrďte kliknutím na Hotovo.

Vyberte z rozvinovacího menu ["] parametry, které vás zajímají a následně tlačítkem [ + ] potvrďte pro vizualizaci v podobě grafu. Tlačítkem [X] odstraníte vybraný parametr.

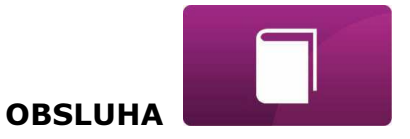

Alarmy

V záložce si můžete přečíst:Seznam registrovaných alarmů a jiných událostí zaslaných přes regulátorzobrazuje se typ alarmu, událost a doba jeho Izniku.

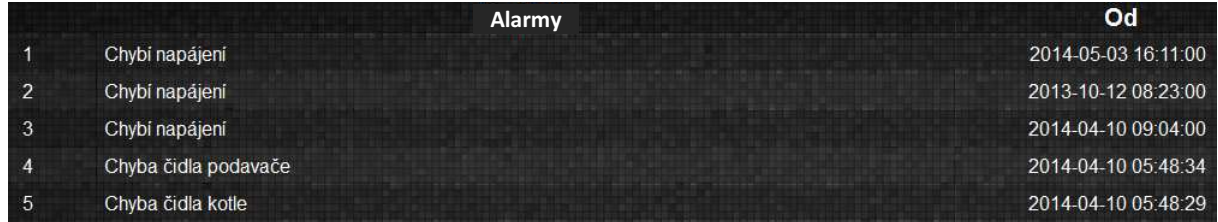

Při přihlášeni na externí server www.ecoNET24.com, jsou zobrazeny všechny protokoly alarmů od počátku činnosti regulátoru. Pokud jste však přihlášeni pouze do lokální sítě LAN, bude zobrazeno jen posledních 100 nejnovějších protokolů. Alarmové hlášení může být odesláno na e-mail, což dává možnost rychlého zásahu uživatelem, s cílem obnovit správnou funkci regulátoru.

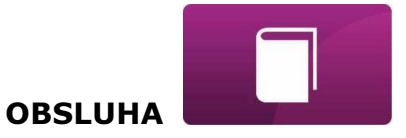

#### Nastavení

Záložka <sup>zařízení</sup> v servisní verzi umožňuje: změnu adresy instalace regulátoru, názvu štítku, servisního přístupu a hesla pokročilého uživatele, čtení programové verze v modulu regulátoru, jako i v dodatkových modulech a panelech, aktualizaci vnitřního programu sparkNET. Zapište do formuláře nové údaje a stikněte tlačítko Odeslat.

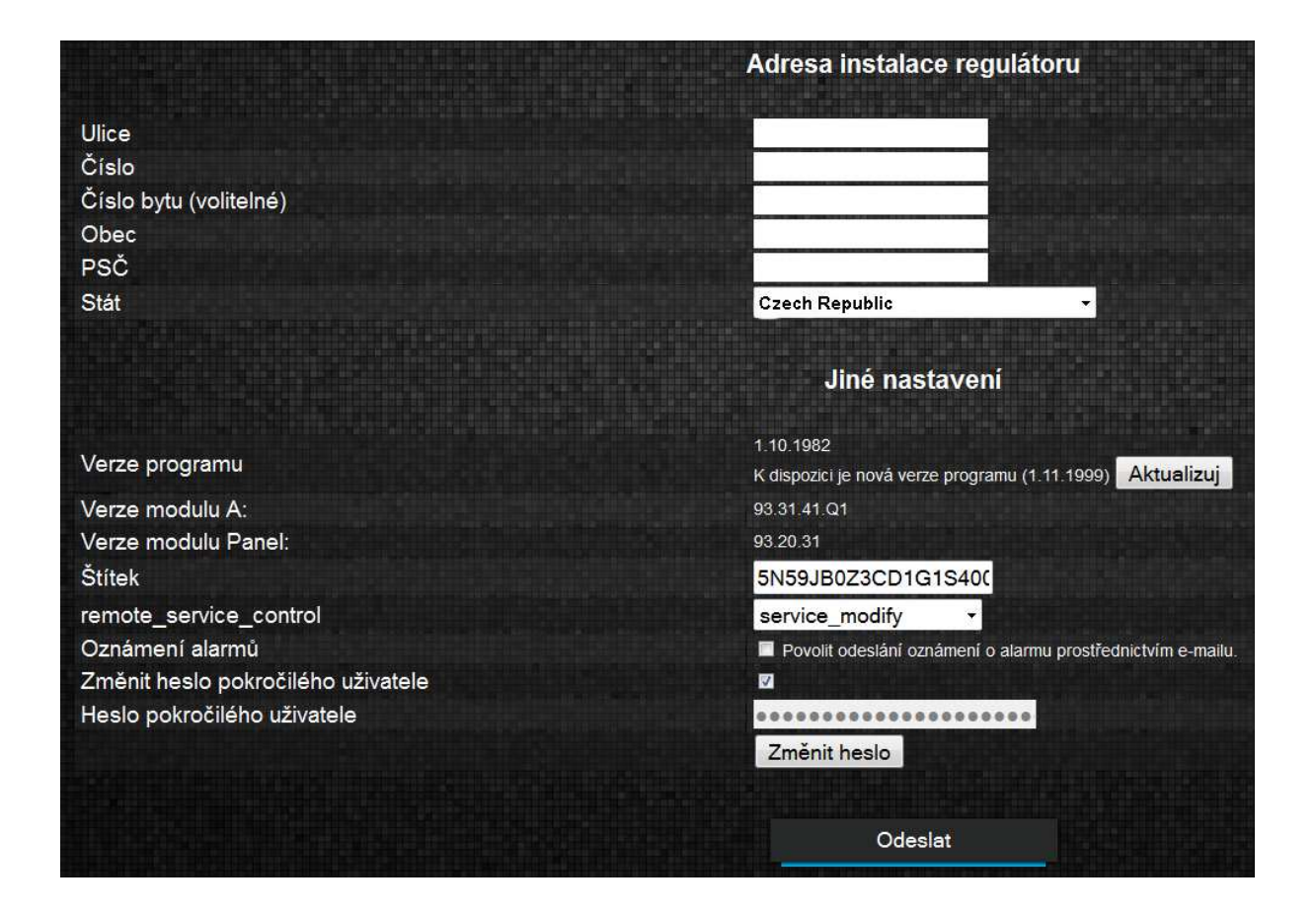

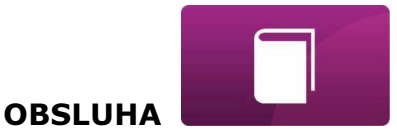

Server ecoNET24 pravidelně kontroluje dostupnost nové verze programu pro modul sparkNET. Zobrazuje na záložce: Nastavení zařízení informace o existenci nové verze programu. Stačí kliknout na tlačítko Aktualizuj.

Verze programu

K dispozici je nová verze programu (1.11.1999) Aktualizuj

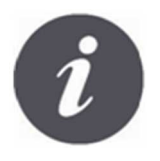

Aktualizace programu může trvat určitou dobu, v závislosti na rychlosti vašeho internetového připojení. Během aktualizace není možné odpojit napájení zařízení, protože by to způsobilo její poškození.

1 10 1982

Ikona pro změny osobního účtu sparkNET. Aktualizace, nebo změna adresních údajů, odstranění účtu, přidání nového zařízení.

Testovací regulátor (B491JAKZ32C1I18800100)

Změny se týkají pouze serverové verze.

#### Návrat na hlavní stranu users\_data Jméno Příjmení E-mail Telefon Servisní přístup service modify personal\_data\_access Použít změny users\_address Ulice Číslo Číslo bytu (volitelné) Obec **PSČ** Stát **Czech Republic** Změňte adresu uživatele Smazání účtu Klient Čas obnovení [s]: 5 Nastavte čas obnovení new\_device ID zařízení Pokročilý uživatel Úprava servisních para Přidat nové zařízení

V závislosti na tom, který údaj chcete změnit, vyberte příslušné tlačítko na stránce a zapište nové údaje do vybraného pole.

Odhlášení

Jakékoliv změny je potřeba potvrdit příslušnými tlačítky: Uložit změny, Změnit heslo, Změnit adresu uživatele, Nastavit čas obnovení.

V poli ID zařízení: můžete zapsat nové ID číslo a přidat další zařízení pro obsluhu přes účet ecoNET. V poli **Advanced user:** můžete označit volbu pro pokročilé změny parametrů Service parameters edition. To vyžaduje zadání hesla pro editaci servisních parametrů regulátoru.

Můžete také odstranit váš účet sparkNET, vyberte a stiskněte tlačítko Odstranit účet.

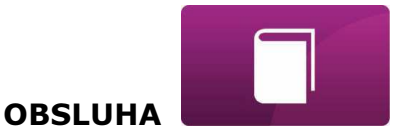

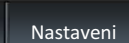

#### V záložce v lokální síti:

- $\checkmark$  je možné číst IP adresu a stav sítě Ethernet, nebo WiFi (Zapojena / Odpojena),
- úroveň signálu WiFi [%],
- $\checkmark$  Zobrazena je informace o IP adrese hlavního serveru econet24, jeho stav a dostupnost. Po stisknutí tlačítka Zkontrolovat dostupnost serveru, můžete zjistit dostupnost externího serveru pomocí internetového prohlížeče (bez modulu sparkNET).
- Můžete číst informace o vybraném regulátoru: ID číslo, UID číslo, verze programu v modulu regulátoru, jako i v dodadtkových modulech a panelech..
- $\checkmark$  Můžete také aktualizovat program pro sparkNET (stejný postup, jako pro serverovou verzi).
- Můžete změnit přihlašovací údaje: název uživatele a heslo

Při změně sítě WiFi klikněte na tlačítko Aktualizovat seznam sítí, následně vyberte název sítě ze seznamu Název sítě, vyberte používaný Typ zabezpečení (např. WPA2) a zadejte Hesło do vybrané sitě.

V pozicii Frekvence aktualizace [s] je možné zadat po kolika sekundách bude WWW aplikace načítat data z regulátoru kotle a topného systému.

Jakékoliv změny nastavení je potřeba potvrdit tlačítkem Použít.

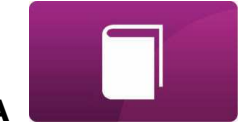

**OBSLUHA** 

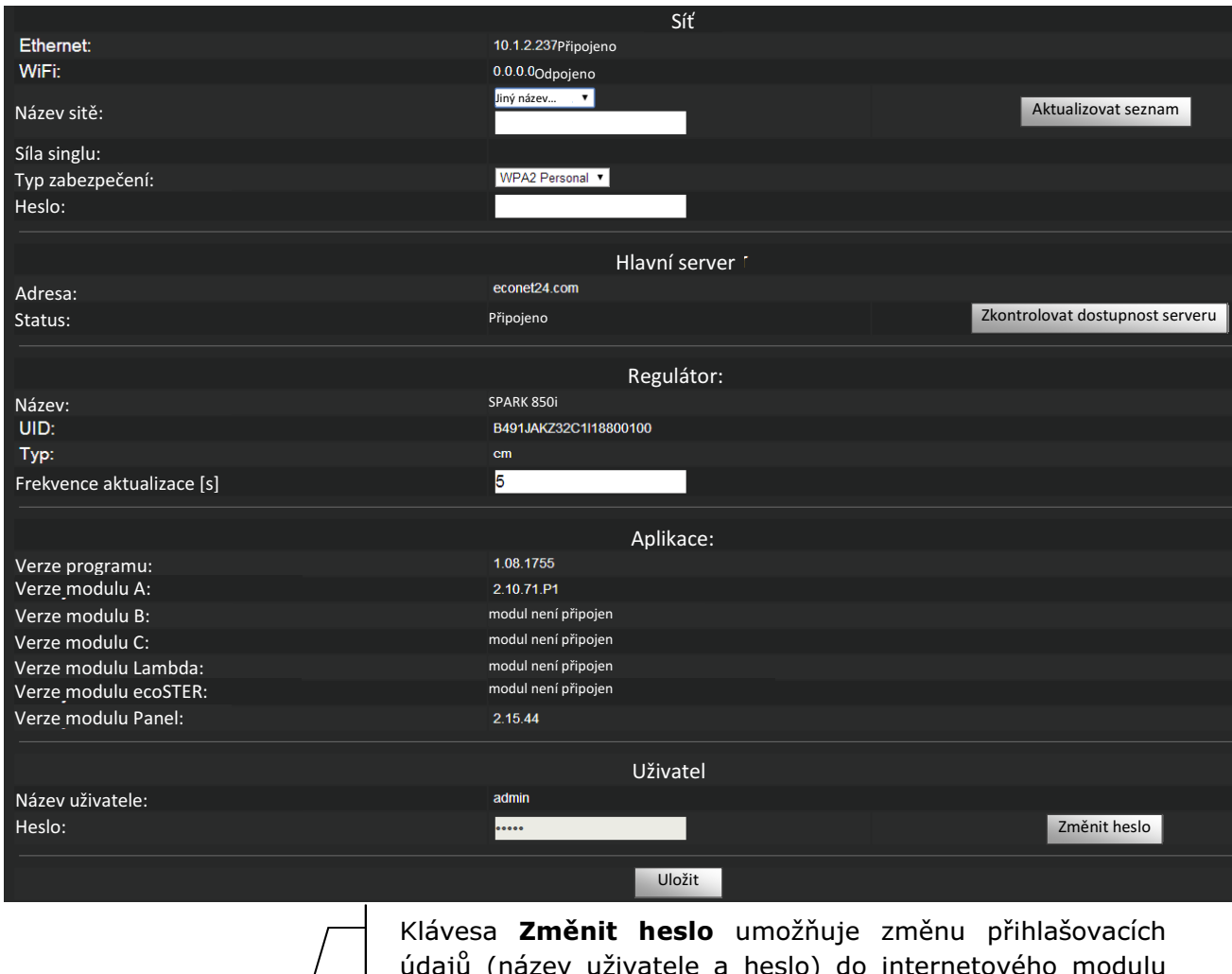

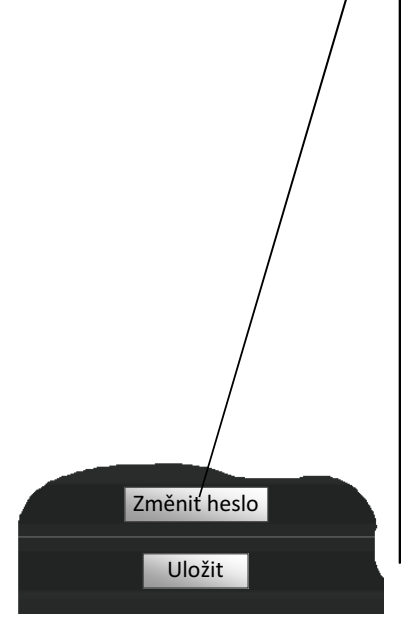

údajů (název uživatele a heslo) do internetového modulu sparkNET.

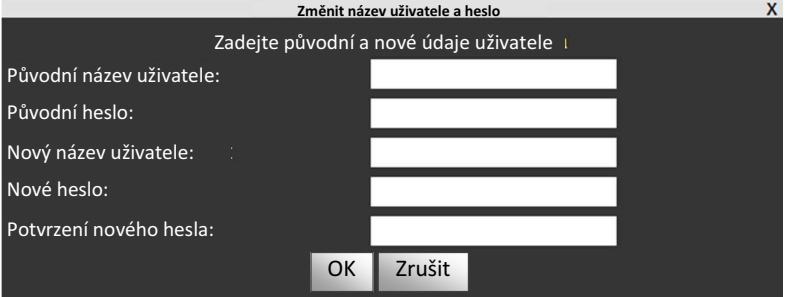

Vyplňte pole s původními a novými údaji. Změny potvrdíte tlačítkem **OK.** 

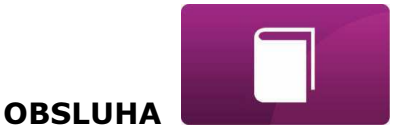

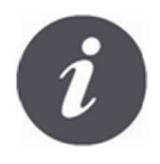

V případě, kdy uživatel zapomene přihlašovací heslo do internetového modulu sparkNET, je možné pomocí tlačítka na modulu sparkNET, obnovit výchozí nastavení pro násev uživatele a heslo.

Obnovení výchozího nastavení názvu uživatele a heslo (pro uživatele: admin, heslo: admin) je možné provést použitím tlačítek WPS/RESET, které jsou umístěny na signalizačních diodách modulu sparkNET.

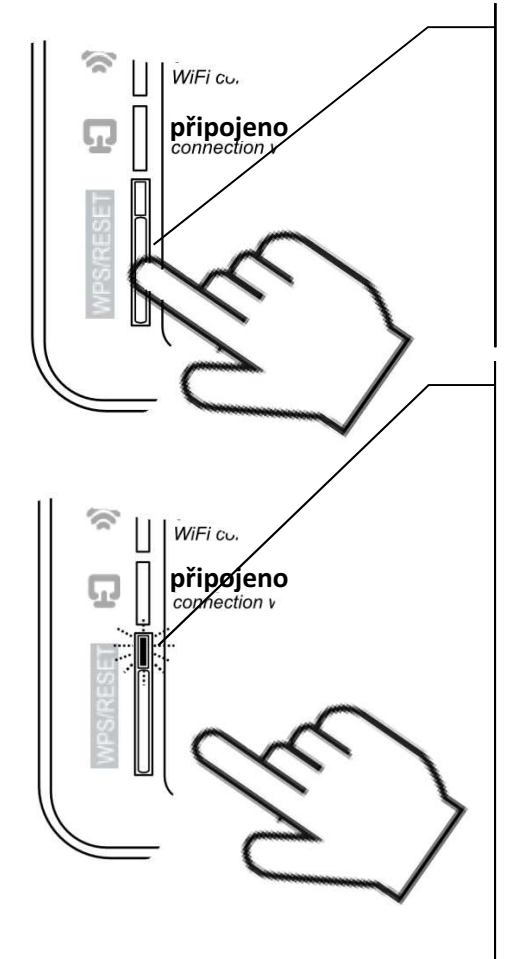

Modul sparkNET musí mít zapojené napájení:

- 1. Během běžného provozu modulu stiskněte tlačítka WPS/RESET.
- 2. Podržte stisknuté tlačítko po dobu min. 10 sekund.
- 3. Uvolněte tlačítko WPS/RESET.
- 4. Několikrát musí zablikat LED dioda u tlačítka.
- 5. Počkejte asi 2 minuty.
- 6. Po této době se modul automaticky spustí a připojí se k internetové síti.
- 7. Nastane obnovení výchozího nastavení názvu uživatele a hesla (pro uživatele: admin, heslo:admin).

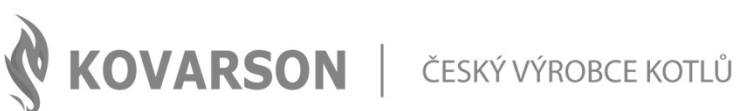

#### **KONTAKTUJTE NÁS**

Kovarson s.r.o. Lhota u Vsetína 4 755 01 Vsetín

 $\bigodot$  +420 571 420 926 (ČR) +421 949 176 717 (SR)

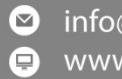

nfo@kovarson.cz Www.kovarson.cz